## Pogoni Korisnički vodič

© Copyright 2009 Hewlett-Packard Development Company, L.P.

Microsoft i Windows registrirani su zaštitni znaci tvrtke Microsoft Corporation u SAD-u.

Podaci koji su ovdje sadržani podliježu promjenama bez prethodne najave. Jedina jamstva za HP proizvode i usluge iznesena su u izričitim jamstvenim izjavama koje prate takve proizvode i usluge. Ništa što se ovdje nalazi ne smije se smatrati dodatnim jamstvom. HP ne snosi odgovornost za tehničke ili uredničke pogreške ili propuste u ovom tekstu.

Treće izdanje: listopad 2009.

Prvo izdanje: travanj 2009

Šifra dokumenta: 516632-BC3

#### **Obavijest o proizvodu**

Ovaj korisnički priručnik opisuje značajke koje su zajedničke većini modela. Neke značajke možda neće biti dostupne na vašem računalu.

# Sadržaj

### 1 Rukovanje pogonima

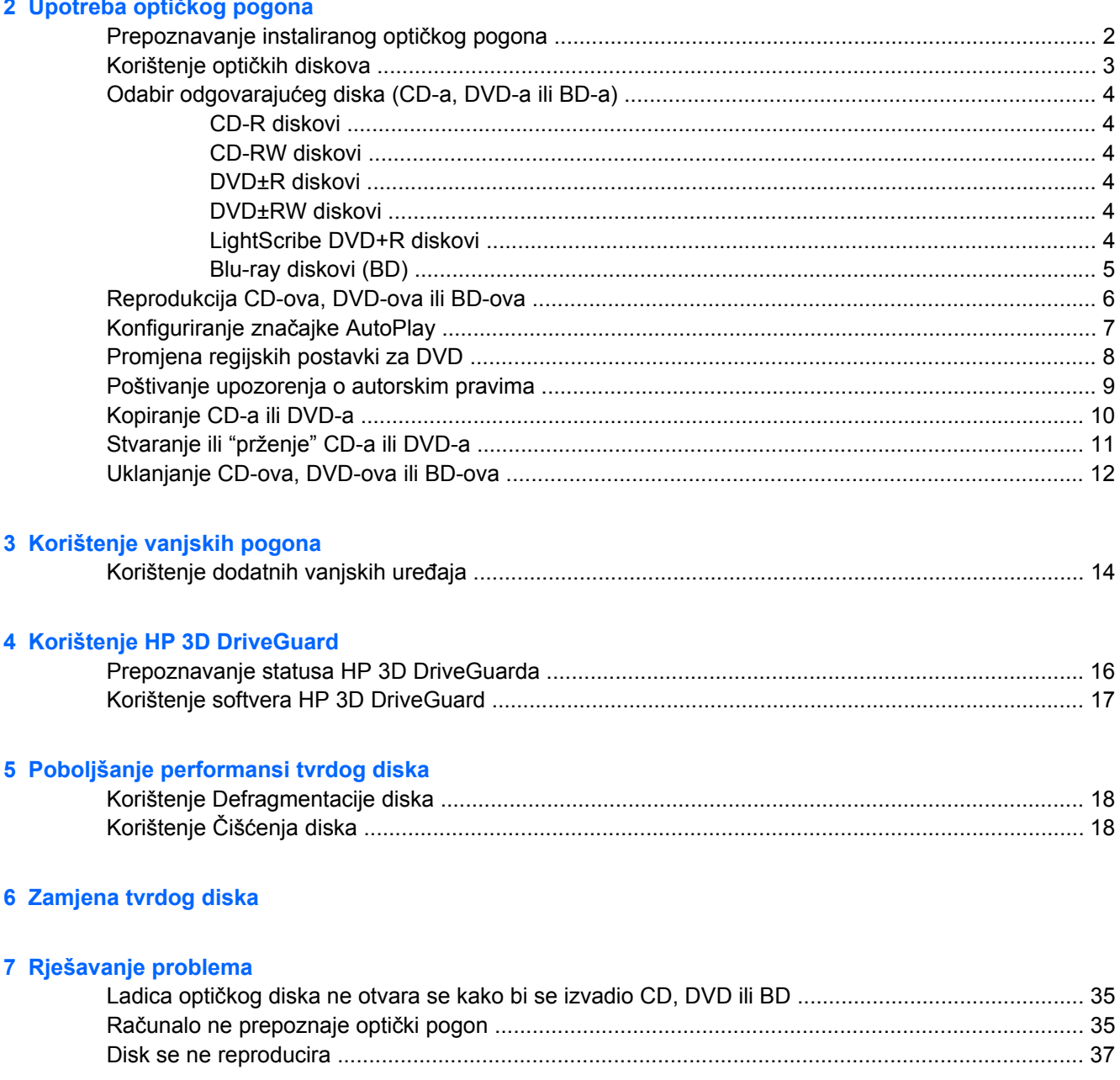

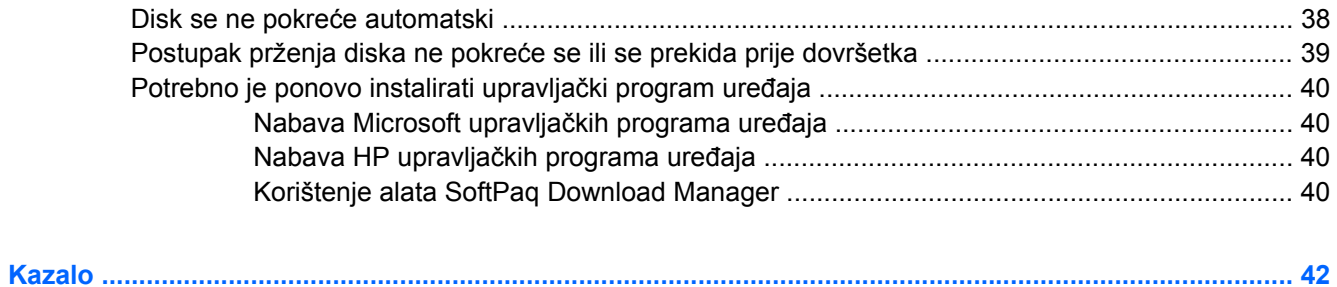

## <span id="page-4-0"></span>**1 Rukovanje pogonima**

Diskovi su osjetljive komponente računala i njima morate pažljivo rukovati. Prije rukovanja pogonima pogledajte ove mjere opreza. Dodatne mjere opreza uključene su pri postupcima na koje se odnose.

**OPREZ:** da biste smanjili opasnost od oštećivanja računala, oštećivanja pogona ili gubitka podataka, poštujte sljedeće mjere opreza:

Prije pomicanja računala koje je spojeno na vanjski tvrdi disk, pokrenite stanje mirovanja i dopustite da se zaslon isprazni ili ispravno odspojite vanjski tvrdi disk.

Prije rukovanja pogonom, ispraznite statički elektricitet dodirivanjem neobojene metalne površine pogona.

Ne dodirujte kontakte priključka na prijenosnom pogonu ili na računalu.

Pažljivo rukujte pogonom; nemojte ga ispustiti ili na njega odlagati predmete.

Prije vađenja ili umetanja diska, isključite računalo. ako niste sigurni je li računalo isključeno, u stanju mirovanja ili u stanju hibernacije, uključite ga, a zatim isključite putem operativnog sustava.

Nemojte koristiti prekomjernu silu pri umetanju pogona u njegovo ležište.

Nemojte tipkati po tipkovnici ili pomicati računalo dok pogon optičkog diska (samo odabrani modeli) vrši upis na disk. Postupak upisivanja osjetljiv je na vibracije.

Kad je baterija jedini izvor napajanja, pobrinite se da baterija bude dovoljno napunjena prije upisivanja na medije.

Izbjegavajte izlaganje diska ekstremnim temperaturama ili vlazi.

Izbjegavajte izlaganje pogona tekućinama. Nemojte raspršivati sredstva za čišćenje po pogonu.

Izvadite medij iz pogona prije vađenja pogona iz ležišta, putovanja, otpreme ili pohranjivanja pogona.

ako se pogon mora poslati poštom, stavite ga u paket s mjehurićastom folijom ili u drugo prikladno zaštitno pakiranje te paket označite oznakom "LOMLJIVO."

Izbjegavajte izlaganje pogona magnetskim poljima. Sigurnosni su uređaji s magnetskim poljima primjerice sigurnosni prolazni uređaji u zračnim lukama i sigurnosne palice. Sigurnosni uređaji u zračnim lukama koji provjeravaju kabinsku prtljagu, npr. pokretne trake, koriste rendgenske zrake umjesto magneta i neće oštetiti pogon.

## <span id="page-5-0"></span>**2 Upotreba optičkog pogona**

U vaše je računalo ugrađen optički pogon koji povećava mogućnosti računala. Utvrdite koja je vrsta uređaja ugrađena u vaše računalo kako biste mogli provjeriti njegove mogućnosti. Optički pogon omogućuje čitanje podatkovnih diskova, reprodukciju glazbe i gledanje filmova. ako vaše računalo sadrži pogon Blu-ray Disc, poznat i kao BD, s diska možete gledati i filmove visoke razlučivosti.

## **Prepoznavanje instaliranog optičkog pogona**

#### ▲ Odaberite **Start > My Computer (Moje računalo)**.

Pojavit će se popis svih uređaja instaliranih na računlu, uključujući optički pogon. Možda imate jednu od sljedećih vrsta pogona:

- DVD-ROM pogon
- SuperMulti DVD+/-RW pogon za dvoslojne LightScribe diskove
- SuperMulti DVD+/-RW ROM pogon za dvoslojne Blu-ray LightScribe diskove
- **E NAPOMENA:** neke od gore navedenih pogona vaše računalo možda ne podržava.

## <span id="page-6-0"></span>**Korištenje optičkih diskova**

Optički pogon, npr. DVD-ROM pogon, podržava optičke diskove (CD-ove i DVD-ove). Ti diskovi pohranjuju podatke kao što su glazba, fotografije i filmovi. DVD-ovi mogu pohraniti više podataka od CD-ova.

Vaš optički pogon može čitati standardne CD i DVD diskove. ako je vaš optički pogon ROM pogon za Blu-ray diskove, može čitati i Blu-ray diskove (BD-ove).

**E NAPOMENA:** Neke od navedenih optičkih pogona vaše računalo možda ne podržava. Navedeni pogoni nisu nužno i svi podržani optički pogoni.

Neki optički pogoni mogu zapisivati i na optičke diskove kao što je opisano u sljedećoj tablici.

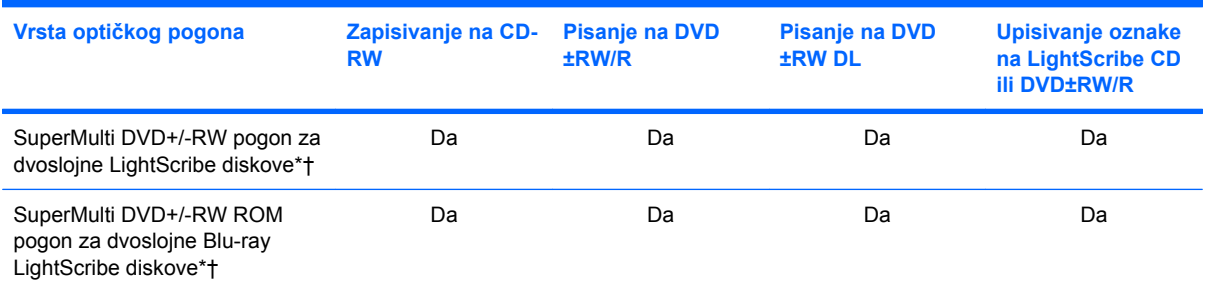

\*Dvoslojni diskovi mogu pohraniti više podataka od jednoslojnih. No dvoslojni disk koji je snimljen na ovom pogonu možda neće biti kompatibilan s brojnim DVD pogonima i reproduktorima.

†LightScribe diskove potrebno je kupiti zasebno. LightScribe stvara sliku u sivoj skali sličnu crno-bijeloj fotografiji.

**OPREZ:** da biste spriječili mogući gubitak audio i videokvalitete, gubitak podataka ili gubitak funkcije audio ili videoreprodukcije, tijekom čitanja CD-a, DVD-a ili BD-a te pisanja na njih nemojte pokretati stanje čekanja ili hibernacije.

## <span id="page-7-0"></span>**Odabir odgovarajućeg diska (CD-a, DVD-a ili BD-a)**

Optički pogon podržava optičke diskove (CD-ove, DVD-ove i BD-ove) CD-ovi koji se koriste za pohranu digitalnih podataka koriste se i za komercijalne zvučne snimke i pogodni su za vaše osobne potrebe pohrane. DVD-ovi i BD-ovi prvenstveno se koriste za filmove, softver i izradu sigurnosne kopije podataka. DVD-ovi i BD-ovi istog su oblika kao i CD-ovi, ali imaju mnogo veći kapacitet.

**E NAPOMENA:** optički pogon na računalu možda ne podržava sve vrste optičkih diskova koji se spominju u ovom odjeljku.

### **CD-R diskovi**

Koristite CD-R diskove (za jednokratno zapisivanje) da biste stvorili trajne arhive i dijelili datoteke s drugima. Tipične primjene su sljedeće:

- Distribuiranje velikih prezentacija
- Dijeljenje skeniranih i digitalnih fotografija, videoisječaka i pisanih podataka
- Izradu vlastitih glazbenih CD-ova
- Čuvanje trajnih arhiva računalnih datoteka i skeniranih kućnih videozapisa
- Premještanje datoteka s tvrdog diska računala radi oslobađanja prostora

Nakon snimanja podatke nije moguće izbrisati ili presnimiti.

### **CD-RW diskovi**

Koristite CD-RW diskove (verziju CD-ova s mogućnošću ponovnog zapisivanja) za pohranu velikih projekata koje je često potrebno ažurirati. Tipične primjene su sljedeće:

- Razvoj i održavanje velikih dokumenata i projekata
- **•** Prijenos radnih datoteka
- Izrada tjednih sigurnosnih kopija datoteka na tvrdom disku
- Trajno ažuriranje fotografija, videozapisa i podataka

#### **DVD±R diskovi**

Koristite prazne DVD±R diskove za trajnu pohranu velikih količina informacija. Nakon snimanja podatke nije moguće izbrisati ili presnimiti.

#### **DVD±RW diskovi**

Koristite DVD±RW diskove ako želite imati mogućnost brisanja podataka ili pisanja preko podataka koje ste prethodno spremili. Ta vrsta diskova idealna je za testiranje zvučnih ili videozapisa prije snimanja na CD ili DVD, nakon čega ih više ne možete promijeniti.

### **LightScribe DVD+R diskovi**

Koristite LightScribe DVD+R diskove za dijeljenje i pohranu podataka, kućnih videozapisa i fotografija. Ti su diskovi kompatibilni s većinom DVD-ROM pogona i DVD videoreproduktora. S pogonom s omogućenom funkcijom LightScribe i LightScribe softverom možete zapisati podatke na disk, a zatim dodati naljepnicu s oznakom na vanjsku stranu diska.

### <span id="page-8-0"></span>**Blu-ray diskovi (BD)**

BD je oblik optičkog diska visoke gustoće za pohranu digitalnih informacija, uključujući videozapise visoke definicije. Na jednoslojni Blu-ray disk moguće je pohraniti 25 GB podataka – kapacitet pohrane pet je puta veći od kapaciteta jednoslojnog DVD-a od 4,7 GB. Na dvoslojni Blu-ray disk moguće je pohraniti 50 GB podataka – kapacitet pohrane šest je puta veći od kapaciteta dvoslojnog DVD-a od 8,5 GB.

Tipične primjene su sljedeće:

- Pohrana velikih količina podataka
- Videoreprodukcija visoke definicije i pohrana
- Video-igre

**E NAPOMENA:** Blu-ray je novi oblik koji sadrži nove tehnologije, te se mogu pojaviti poteškoće s određenim diskovima, digitalnom vezom, kompatibilnošću i/ili performansama, ali to se ne smatra oštećenjem proizvoda. Besprijekorna reprodukcija na svim sustavima nije zajamčena.

## <span id="page-9-0"></span>**Reprodukcija CD-ova, DVD-ova ili BD-ova**

- **1.** Uključite računalo.
- **2.** Pritisnite gumb za oslobađanje **(1)** na okviru pogona kako biste otvorili ladicu diska.
- **3.** Izvucite ladicu **(2)**.
- **4.** Držite disk za rubove kako biste izbjegli dodirivanje površine i položite disk na osovinu ladice okrenut naljepnicom prema gore.
- **E** NAPOMENA: ako ladica nije potpuno dostupna, pažljivo pomaknite disk kako biste ga postavili iznad osovine.
- **5.** Pažljivo utisnite disk **(3)** na osovinu ladice sve dok ne sjedne na mjesto.

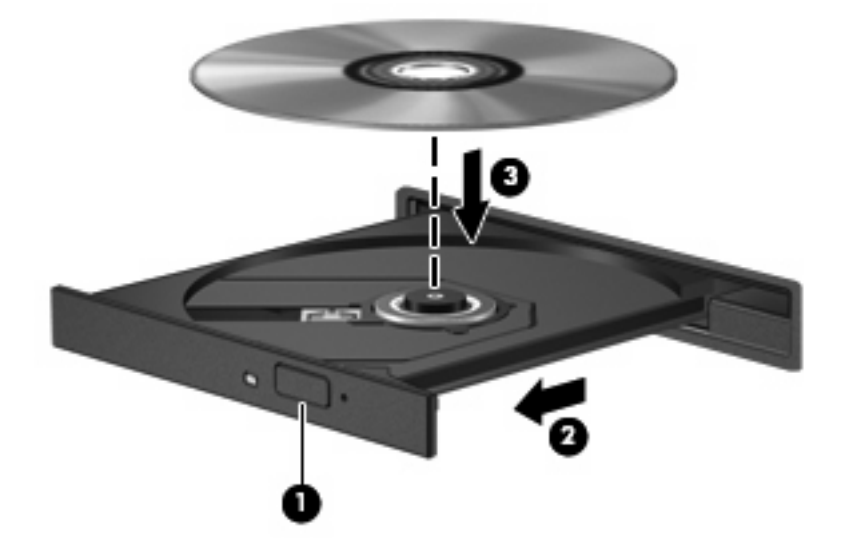

**6.** Zatvorite ladicu diska.

ako još niste konfigurirali Auto Play (automatsku reprodukciju) kao što je opisano u sljedećem odjeljku, pojavljuje se dijaloški okvir AutoPlay. U njemu trebate odabrati način na koji želite koristiti sadržaj medija.

**EY NAPOMENA:** za najbolje rezultate provjerite je li prilagodnik priključen u vanjski izvor napajanja tijekom reprodukcije BD-a.

## <span id="page-10-0"></span>**Konfiguriranje značajke AutoPlay**

- **1.** Odaberite **Start > My Computer (Moje računalo)**.
- **2.** Desnom tipkom kliknite na uređaj (kao što je CD-ROM pogon), a zatim kliknite **Properties (Svojstva)**.
- **3.** Kliknite karticu **AutoPlay (Automatska reprodukcija)**, a zatim odaberite jednu od raspoloživih radnji.
- **NAPOMENA:** za reprodukciju DVD-a odaberite WinDVD.
- **4.** Kliknite **OK (U redu)**.
- **NAPOMENA:** da biste saznali dodatne informacije o značajki automatske reprodukcije, odaberite **Start > Help and Support** (Pomoć i podrška).

## <span id="page-11-0"></span>**Promjena regijskih postavki za DVD**

Većina DVD-ova koji sadrže datoteke sa zaštićenim pravima, također sadrže i regijske šifre. Regijska šifra pomaže u međunarodnoj zaštiti autorskih prava.

DVD s regijskom šifrom moći ćete reproducirati samo ako regijska šifra na DVD-u odgovara postavci regije DVD pogona.

**OPREZ:** Regijske postavke na vašem DVD pogonu mogu se promijeniti samo 5 puta.

Regijska šifra koju odaberete peti put, postaje trajna regijska šifra vašeg DVD pogona.

Broj preostalih promjena regija prikazuje se na kartici DVD regija.

Za promjenu postavki putem operacijskog sustava:

- **1.** Odaberite **Start > Moje računalo**.
- **2.** U prozoru desnom tipkom kliknite i odaberite karticu **Svojstva > Hardver > Upravitelj uređaja**.
- **3.** Kliknite znak "+" pored **DVD/CD-ROM pogona**, desnom tipkom kliknite DVD pogon za koji želite promijeniti regijsku šifru, a zatim kliknite **Svojstva**.
- **4.** Izvršite željene promjene na kartici **DVD regija**.
- **5.** Kliknite **U redu**.

## <span id="page-12-0"></span>**Poštivanje upozorenja o autorskim pravima**

Izrada neovlaštenih kopija materijala zaštićenog autorskim pravima, uključujući računalne programe, filmove, emisije i zvučne snimke kazneno je djelo pod primjenjivim zakonima o autorskim pravima. Ovo računalo nemojte koristiti za takve svrhe.

**OPREZ:** da biste spriječili gubitak informacija ili oštećenje diska, savjetujemo vam sljedeće:

Prije upisivanja na disk, spojite računalo s pouzdanim izvorom napajanja. Ne upisujte na disk ako se računalo napaja putem baterije.

Prije zapisivanja na disk, zatvorite sve otvorene programe osim softvera za disk koji koristite.

Nemojte kopirati izravno s izvornog diska na odredišni disk ili s mrežnog pogona na odredišni disk. Informacije spremite na svoj tvrdi disk, a zatim ih s njega snimite na odredišni disk.

Dok računalo zapisuje na disk, nemojte koristiti tipkovnicu računala ni pomicati računalo. Postupak zapisivanja osjetljiv je na vibracije.

**EX NAPOMENA:** pojedinosti o korištenju softvera koji se isporučuje uz računalo potražite u uputama proizvođača softvera koje se mogu nalaziti na disku, u softverskoj pomoći ili na web-mjestu proizvođača.

## <span id="page-13-0"></span>**Kopiranje CD-a ili DVD-a**

- **1.** Odaberite **Start > All Programs (Svi programi) > Roxio > Creator Business**.
- **2.** U desnom oknu kliknite **Copy Disc (Kopiraj disk)**.
- **3.** Disk koji želite kopirati umetnite u optički pogon.
- **4.** Kliknite **Copy (Kopiraj)** u donjem desnom kutu zaslona.

Creator Business čita izvorne diskove i kopira podatke u privremenu mapu na tvrdom disku.

**5.** Kada sustav to zatraži, uklonite izvorni disk iz optičkog pogona i umetnite prani disk.

Nakon kopiranja podataka, disk koji ste stvorili automatski biva izbačen.

## <span id="page-14-0"></span>**Stvaranje ili "prženje" CD-a ili DVD-a**

ako vaše računalo ima CD-RW, DVD-RW ili DVD±RW optički pogon, koristite softver kao što je Windows Media Player ili Roxio Creator Business da biste snimali podatkovne datoteke i audiodatoteke, uključujući MP3 i WAV glazbene datoteke. Da biste snimili videodatoteke na disk, koristite Windows Movie Maker.

Prilikom prženja CD-a ili DVD-a slijedite sljedeće smjernice:

- Poštujte upozorenja o autorskom pravu. Prema važećem zakonu o vlasničkim pravima, neovlašteno kopiranje materijala koji je zaštićen autorskim pravima, uključujući računalne programe, filmove, emisije i zvučne snimke predstavlja kazneno djelo. Nemojte ovo računalo koristiti u takve svrhe.
- Prije prženja diska spremite i zatvorite sve otvorene datoteke i zatvorite sve programe.
- CD-R ili DVD-R obično su najbolji za prženje datoteka audiozapisa jer ih nakon kopiranja podataka nije moguće mijenjati.
- Budući da neki kućni ili automobilski glazbeni uređaji ne reproduciraju CD-RW medije, za prženje glazbenih CD-ova koristite CD-R medije.
- CD-RW ili DVD-RW se najčešće koristi za prženje podatkovnih datoteka ili za provjeru audio ili videosnimki prije njihova prženja na CD ili DVD kojeg nije moguće izmijeniti.
- Kućni uređaji za reprodukciju DVD-a obično ne podržavaju sve DVD formate. Popis podržanih formata pronaći ćete u priručniku za uporabu isporučenom uz vaš uređaj za reprodukciju DVD-a.
- MP3 datoteka zauzima manje prostora od ostalih formata glazbenih datoteka. Postupak stvaranja MP3 diska isti je kao i postupak stvaranja podatkovne datoteke. MP3 datoteke moguće je reproducirati na MP3 uređajima za reprodukciju ili na računalima s instaliranim MP3 softverom.

Da biste snimili CD ili DVD, učinite sljedeće:

- **1.** Preuzmite ili kopirajte izvorne datoteke u mapu na svom tvrdom disku.
- **2.** Umetnite prazni CD ili DVD u optički pogon.
- **3.** Odaberite **Start > All Programs (Svi programi)**, a nakon toga naziv softvera koji želite koristiti.
- **EX NAPOMENA:** neki se programi mogu nalaziti u podmapama.
- **4.** Odaberite vrstu diska koji želite stvoriti: data (podatkovni), audio ili video.
- **5.** Desnom tipkom miša kliknite **Start > Explore (Istraži)**, a zatim prijeđite u mapu u kojoj su pohranjene izvorne datoteke.
- **6.** Otvorite mapu i povucite datoteke na pogon koji sadrži prazni optički disk.
- **7.** Pokrenite postupak prženja prema uputama programa koji ste odabrali.

Detaljne upute potražite u priručniku proizvođača softvera, koji se nalazi uz softver, na disku ili na webmjestu proizvođača.

## <span id="page-15-0"></span>**Uklanjanje CD-ova, DVD-ova ili BD-ova**

- **1.** Pritisnite gumb za otvaranje **(1)** koji se nalazi na okviru pogona kako biste otvorili ladicu diska, a zatim pažljivo izvucite ladicu **(2)** dok se ne zaustavi.
- **2.** Uklonite disk iz ladice **(3)** istovremeno pažljivo pritišćući osovinu i podižući rubove diska. Disk držite uz rubove, ne za ravnu površinu.
- **NAPOMENA:** ako ladica diska nije potpuno dostupna, tijekom vađenja disk nagnite.

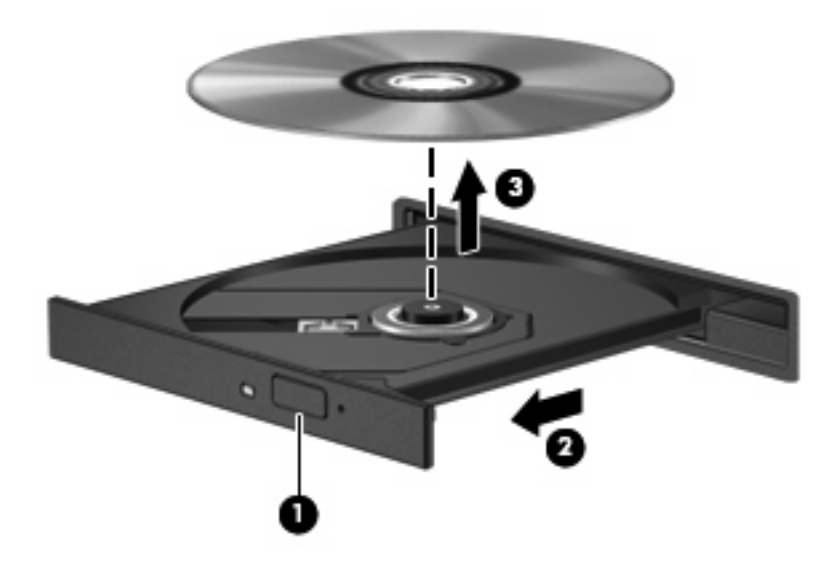

**3.** Zatvorite ladicu diska i postavite disk u zaštitno kućište.

## <span id="page-16-0"></span>**3 Korištenje vanjskih pogona**

Prijenosni vanjski pogoni proširuju vaše opcije za pohranu i pristup podacima. USB pogon se može dodati spajanjem pogona na USB priključak na računalu ili na dodatni uređaj za prihvat (samo odabrani modeli).

USB pogoni obuhvaćaju sljedeće vrste:

- **•** Disketni pogoni od 1,44 megabajta
- Modul pogona tvrdog diska (tvrdi disk s prilagodnikom)
- DVD-ROM pogon
- SuperMulti DVD+/-RW pogon za dvoslojne LightScribe diskove
- SuperMulti DVD+/-RW ROM pogon za dvoslojne Blu-ray LightScribe diskove

## <span id="page-17-0"></span>**Korištenje dodatnih vanjskih uređaja**

**ET NAPOMENA:** više informacija o potrebnom softveru i upravljačkim programima ili da biste saznali koji priključak računala koristiti potražite u uputama proizvođača.

Kako biste povezali vanjski uređaj s računalom:

- **OPREZ:** da biste smanjili rizik od oštećenja opreme prilikom priključivanja pogona s napajanjem, svakako provjerite je li kabel za napajanje iskopčan.
	- **1.** Povežite uređaj s računalom.
	- **2.** ako spajate uređaj s napajanjem, uključite kabel za napajanje uređaja u uzemljenu utičnicu s izmjeničnim naponom.

Da biste odspojili vanjski pogon s napajanjem, odspojite ga od računala, a zatim isključite kabel za napajanje.

## <span id="page-18-0"></span>**4 Korištenje HP 3D DriveGuard**

HP 3D DriveGuard vrši zaštitu tvrdog diska parkiranjem pogona i zaustavljanjem I/O zahtjeva u bilo kojem od ovih stanja:

- **•** Ispalo vam je računalo.
- Premještate računalo sa zatvorenim zaslonom dok računalo radi na baterijskom napajanju.

Kratko vrijeme nakon jednoga od ovih događaja, HP 3D DriveGuard vratit će tvrdi disk u normalni rad.

**FY** NAPOMENA: tvrdi diskovi koji se nalaze u dodatnim uređajima za priključenje ili koji su povezani na USB priključak, nemaju zaštitu HP 3D DriveGuarda.

Da biste saznali više, pogledajte softversku pomoć programa HP 3D DriveGuard.

### <span id="page-19-0"></span>**Prepoznavanje statusa HP 3D DriveGuarda**

Lampica pogona na računalu promijenit će se u žuto da pokaže kako je pogon parkiran. Da biste utvrdili jesu li pogoni trenutno zaštićeni ili je pogon parkiran, poslužite se ikonom u području obavijesti na desnom kraju programske trake:

- ako je softver aktiviran, iznad ikone tvrdog diska nalazit će se zelena kvačica.
- ako je softver deaktiviran, iznad ikone tvrdog diska nalazit će se crveni znak X.
- ako je pogon parkiran, iznad ikone tvrdog diska nalazit će se žuti mjesec.

ako je HP 3D DriveGuard parkirao pogon, računalo će se ponašati na ove načine:

- Računalo se neće isključiti.
- Računalo neće pokrenuti stanje mirovanja ili hibernacije, osim kako je opisano u sljedećoj napomeni.
- **EX NAPOMENA:** ako računalo radi na baterijskom napajanju i ako baterija dosegne kritičnu razinu napunjenosti, HP 3D DriveGuard će omogućiti računalu da pokrene stanje hibernacije.
- Računalo neće aktivirati baterijske alarme koji su postavljeni u kartici Alarmi u Svojstvima odrednica napajanja.

Prije nego pomaknete računalo, HP vam preporučuje da ga ili isključite ili postavite u stanje mirovanja ili stanje hibernacije.

## <span id="page-20-0"></span>**Korištenje softvera HP 3D DriveGuard**

Softver HP 3D DriveGuard omogućuje vam da izvršite ove zadatke:

- Da biste omogućili ili onemogućili HP 3D DriveGuard
- **NAPOMENA:** ovisno o vašim korisničkim ovlaštenjima, možda nećete moći omogućiti ili onemogućiti HP 3D DriveGuard.
- Da biste utvrdili da li je pogon u sustavu podržan.
- Da biste sakrili ili pokažete ikonu u području obavijesti.

Za pokretanje softvera i promjenu postavki slijedite ove korake:

**1.** Dvokliknite ikonu u području obavijesti na desnom kraju programske trake.

– ili –

Desnom tipkom kliknite ikonu u području obavijesti, a zatim odaberite **Postavke**.

- **2.** Kliknite odgovarajući gumb za promjenu postavki.
- **3.** Kliknite **OK** (U redu).

## <span id="page-21-0"></span>**5 Poboljšanje performansi tvrdog diska**

## **Korištenje Defragmentacije diska**

Tijekom uporabe računala datoteke na tvrdom disku postat će fragmentirane. Defragmentacija diska sređuje fragmentirane datoteke i mape na tvrdom disku tako da sustav može raditi učinkovitije.

Nakon pokretanja program Disk Defragmenter (Defragmentacija diska) radi bez nadzora. Ovisno o veličini tvrdog diska i broju fragmentiranih datoteka, rad programa Disk Defragmenter (Defragmentacija diska) može potrajati i više od sat vremena. Možete ga postaviti da radi tijekom noći ili u neko drugo vrijeme kada vam nije potreban pristup računalu.

HP preporučuje defragmentiranje tvrdog diska najmanje jedanput mjesečno. Možete postaviti mjesečno pokretanje programa Disk Defragmenter (Defragmentacija diska), ali možete i ručno u bilo koje doba pokrenuti defragmentaciju.

Za pokretanje Defragmentacije diska:

- **1.** Odaberite **Start > Svi programi > Pomagala > Alati sustava > Defragmentacija diska**.
- **2.** Kliknite **Defragmentiraj sada**.

Za dodatne informacije pristupite pomoći softvera Disk Defragmenter (Defragmentacija diska).

## **Korištenje Čišćenja diska**

Čišćenje diska pretražuje tvrdi disk radi nepotrebnih datoteka koje možete sigurno izbrisati kako biste oslobodili prostor na disku i pomogli da računalo radi učinkovitije.

Za pokretanje Čišćenja diska:

- **1.** Odaberite **Start > Svi programi > Pomagala > Alati sustava > Čišćenje diska**.
- **2.** Pratite upute na zaslonu.

## <span id="page-22-0"></span>**6 Zamjena tvrdog diska**

**OPREZ:** da biste spriječili gubitak podataka ili nereagiranje sustava:

Prije vađenja tvrdoga diska iz ležišta za disk isključite računalo. Ne vadite tvrdi disk ako je računalo uključeno, u stanju mirovanja ili hibernacije.

ako niste sigurni je li računalo isključeno ili je u stanju hibernacije, uključite računalo pritiskom na gumb za uključivanje i isključivanje. Zatim putem operacijskog sustava isključite računalo.

Da biste izvadili tvrdi disk:

- **1.** Spremite svoj rad.
- **2.** Isključite računalo i zatvorite zaslon.

ako niste sigurni je li računalo isključeno ili je u stanju hibernacije, uključite ga kratkim pritiskom na gumb napajanja. Zatim putem operacijskog sustava isključite računalo.

- **3.** Isključite sve vanjske uređaje koji su povezani s računalom.
- **4.** Odspojite kabel za napajanje.
- **5.** Preokrenite računalo i postavite ga na ravnu površinu s odjeljkom za bateriju okrenutim prema sebi.
- **6.** Izvadite bateriju iz računala.
- **7.** Odvrnite vijke iz područja baterije. Na računalu je četiri, pet ili sedam vijaka koje treba ukloniti.
	- **FTAPOMENA:** pogledajte ilustraciju koja najviše sliči vašem računalu.

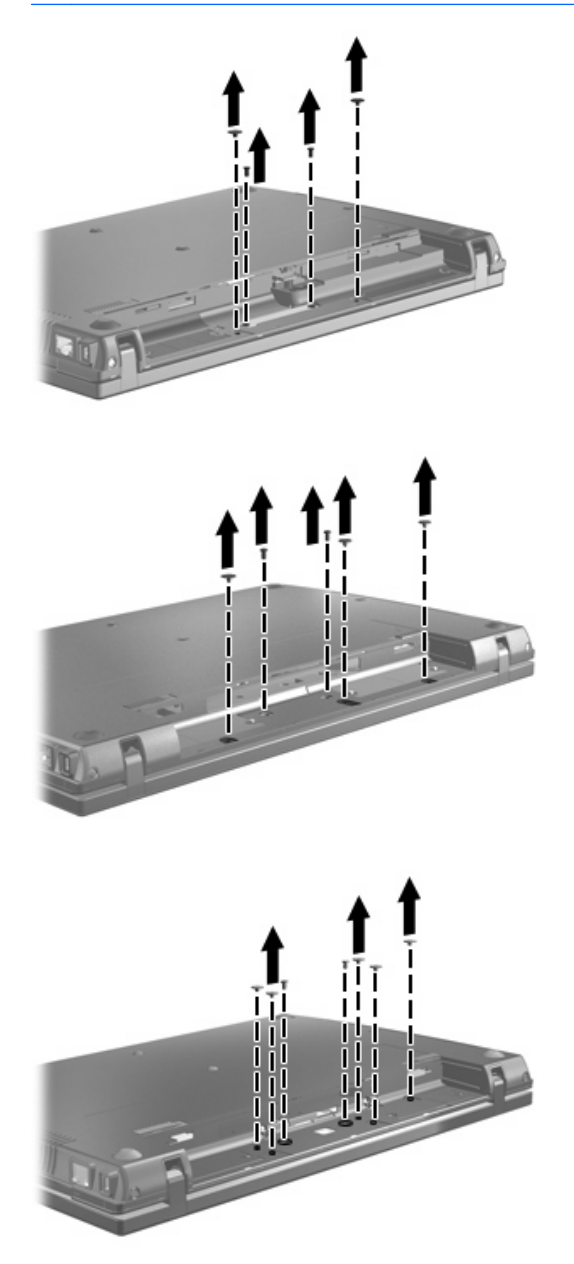

**8.** Preokrenite računalni zaslon, skinite dva poklopca vijaka sa stražnjeg ruba računala pa odvrnite vijke.

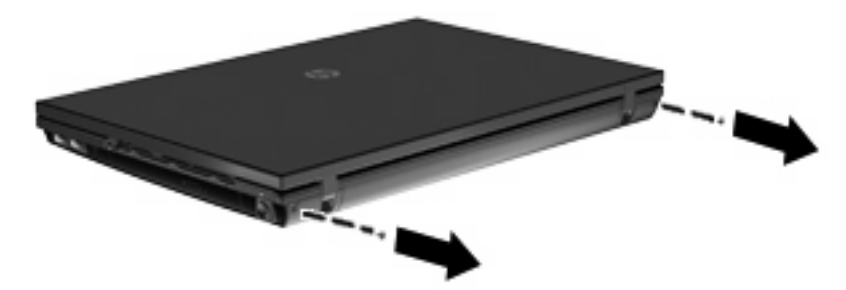

- <span id="page-24-0"></span>**9.** Računalo otvorite što je više moguće.
- **OPREZ:** Nemojte na silu otvarati računalo preko granica koje dopuštaju šarke zaslona. Širenjem preko tih granica oštetit će se zaslon.
- **10.** Klizni poklopac pogurnite prema zaslonu te uklonite klizni poklopac.

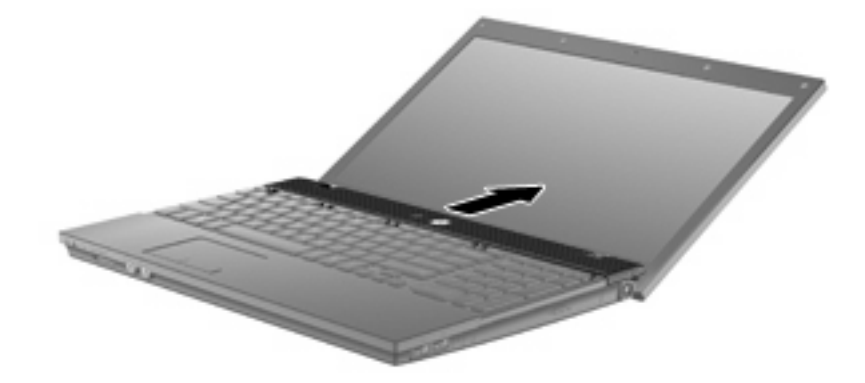

- **11.** Uklonite vijke iz tipkovnice. Vaše računalo ima dva ili tri vijka koja je potrebno ukloniti.
	- **FTAPOMENA:** pogledajte ilustraciju koja najviše sliči vašem računalu.

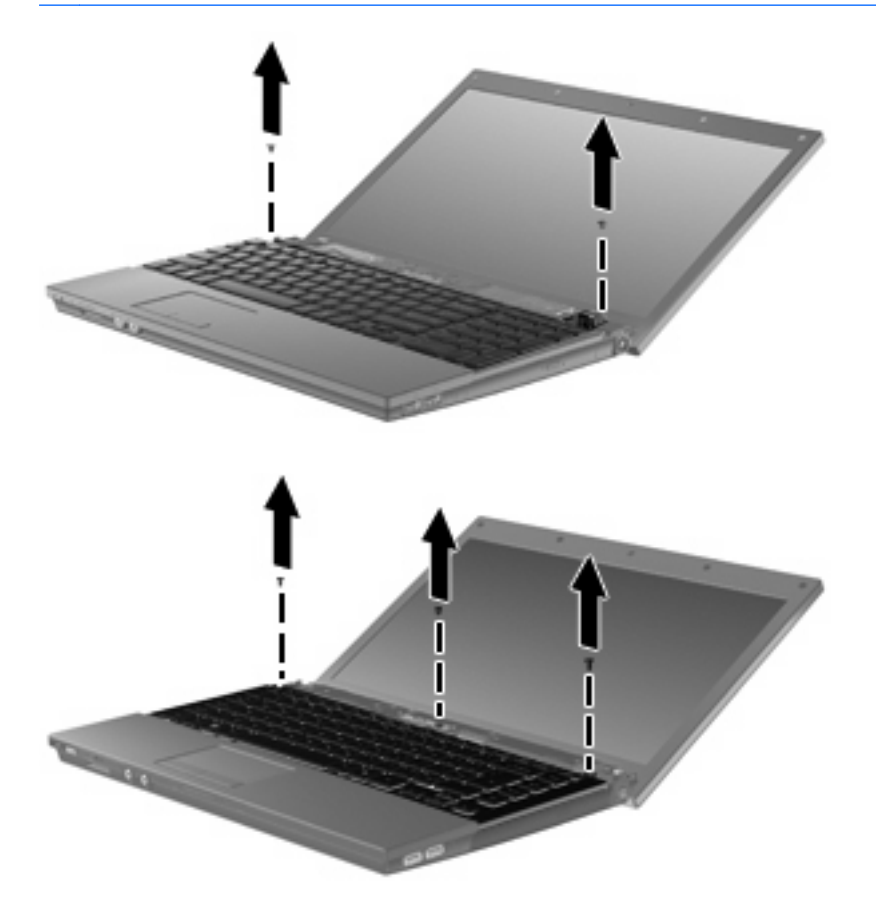

<span id="page-25-0"></span>**12.** Na 15-inčnim i 17-inčnim računalima gurnite tipkovnicu prema zaslonu **(1)**, a zatim je zaokrenite prema naprijed **(2)** da biste pristupili konektoru kabela tipkovnice.

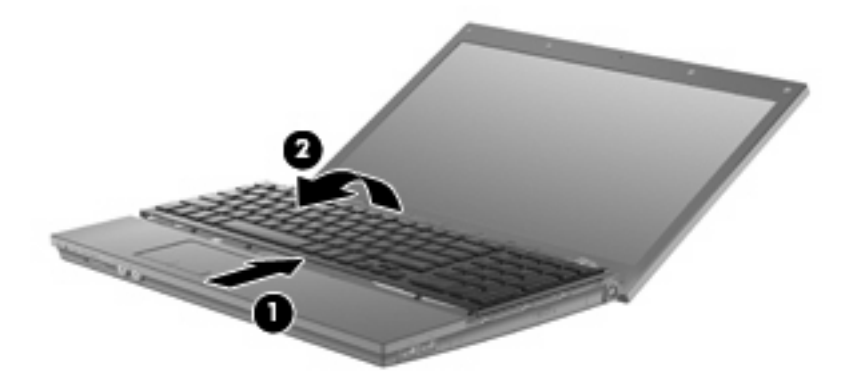

**OPREZ:** Nemojte trgati kabel tipkovnice.

Na 14-inčnim računalima gurnite tipkovnicu prema zaslonu **(1)**, a zatim je zaokrenite udesno **(2)** da biste pristupili konektoru kabela tipkovnice.

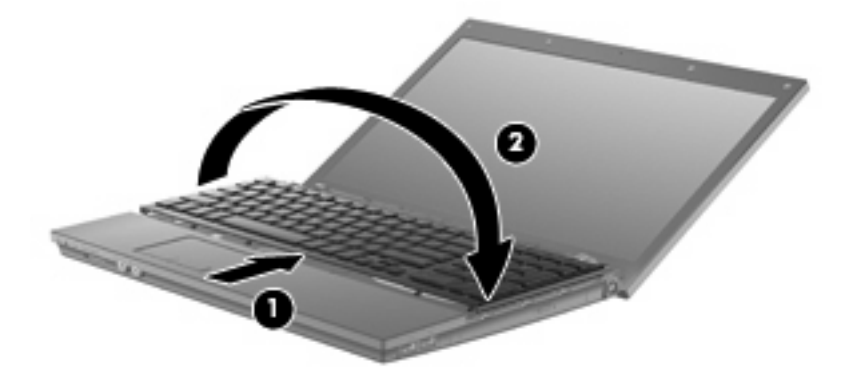

- △ **OPREZ:** Nemojte trgati kabel tipkovnice.
- **13.** Oslobodite ZIF priključnicu **(1)** na koju je kabel tipkovnice pričvršćen, a zatim kabel tipkovnice **(2)** povucite prema gore i odspojite ga od matične ploče.

**14.** Uklonite tipkovnicu iz računala **(3)**.

Za 15-inčna i 17-inčna računala.

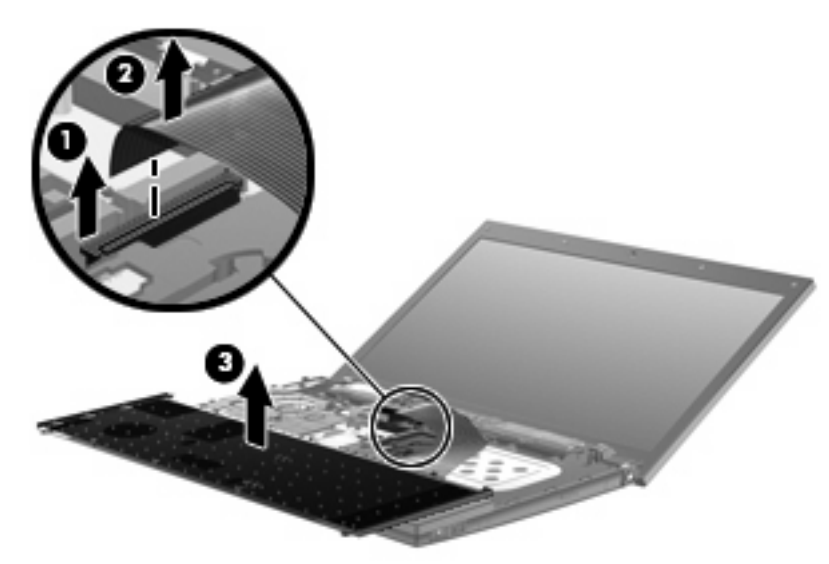

Za 14-inčna računala.

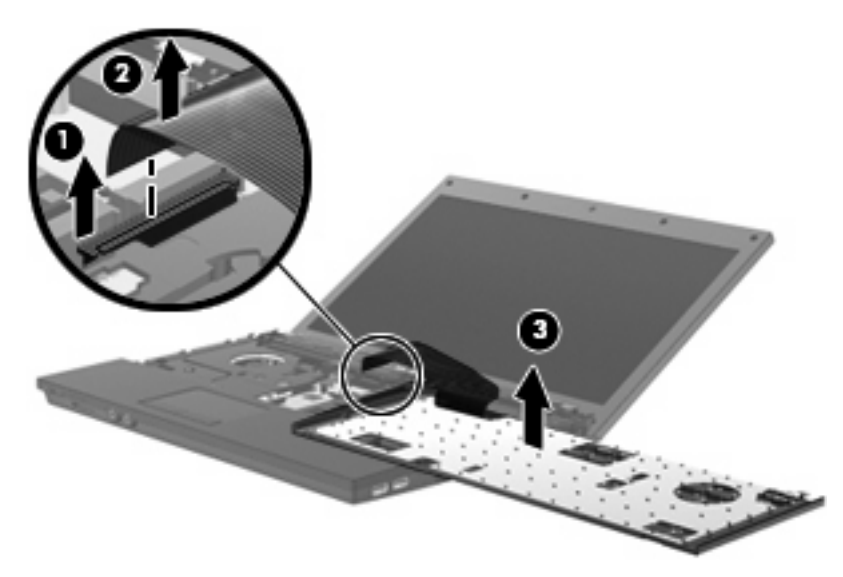

**15.** Uklonite vijke s gornjeg pokrova. Vaše računalo ima dva ili tri vijka koja je potrebno ukloniti.

**E NAPOMENA:** pogledajte ilustraciju koja najviše sliči vašem računalu.

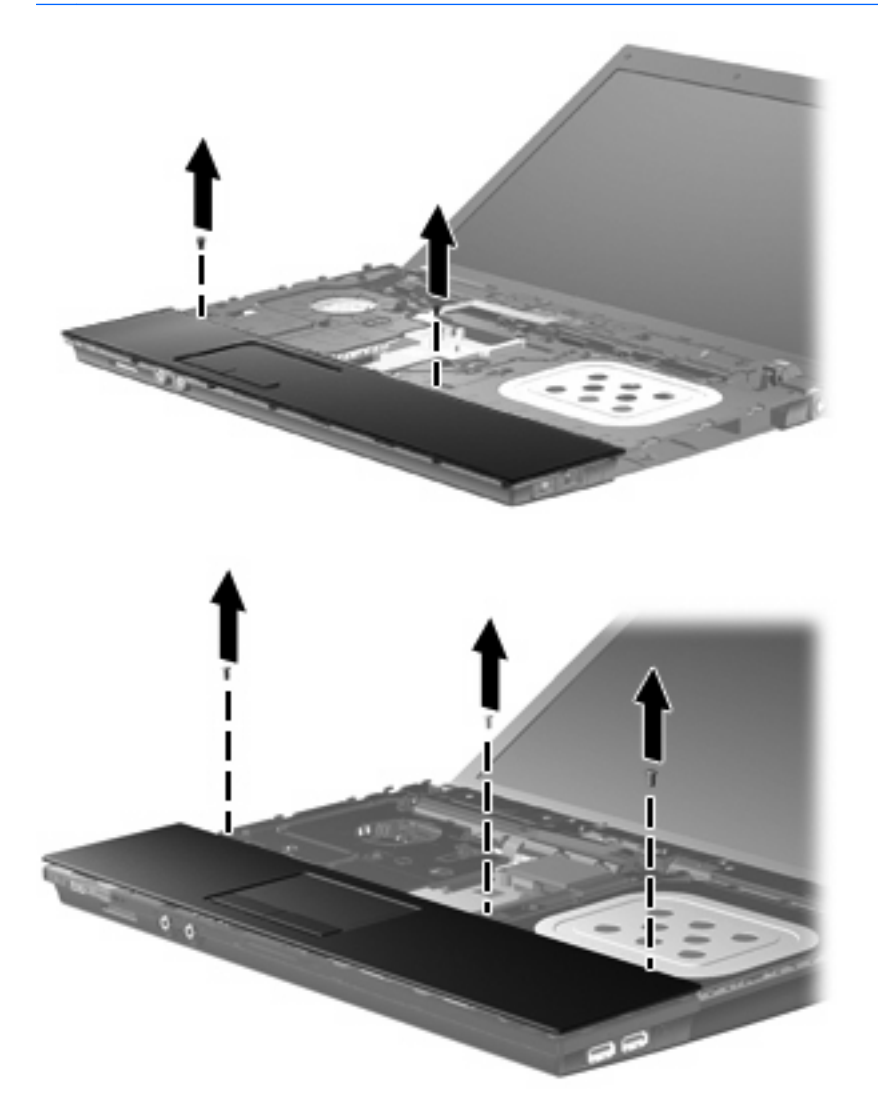

**16.** Gornji pokrov pogurnite unatrag dok se ne odvoji od okvira baze i ostavite ga na računalu tako da je moguće pristupiti kabelu dodirne plohe.

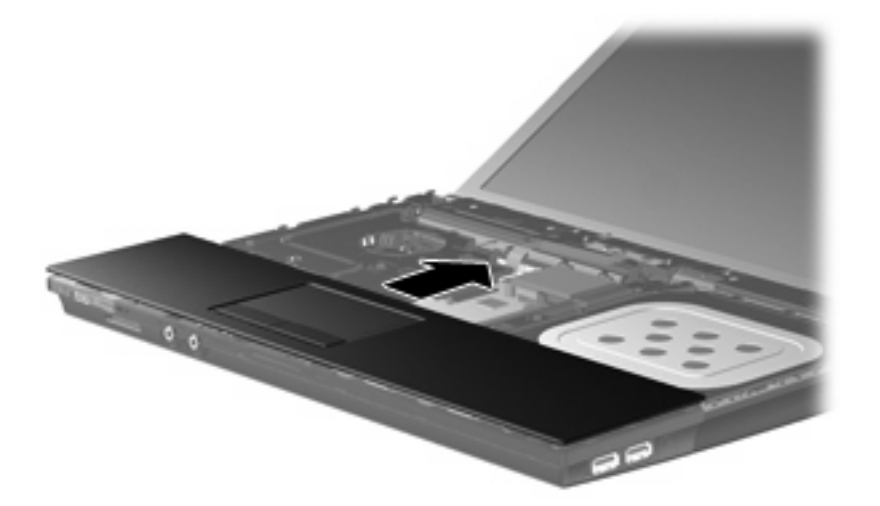

- **17.** Oslobodite ZIF priključnicu **(1)** na koju je pričvršćen kabel dodirne plohe, a zatim kabel dodirne plohe **(2)** povucite prema gore i odspojite ga od matične ploče.
- **18.** Uklonite gornji pokrov **(3)** s računala da biste mogli pristupiti tvrdom disku i WLAN odjeljku.

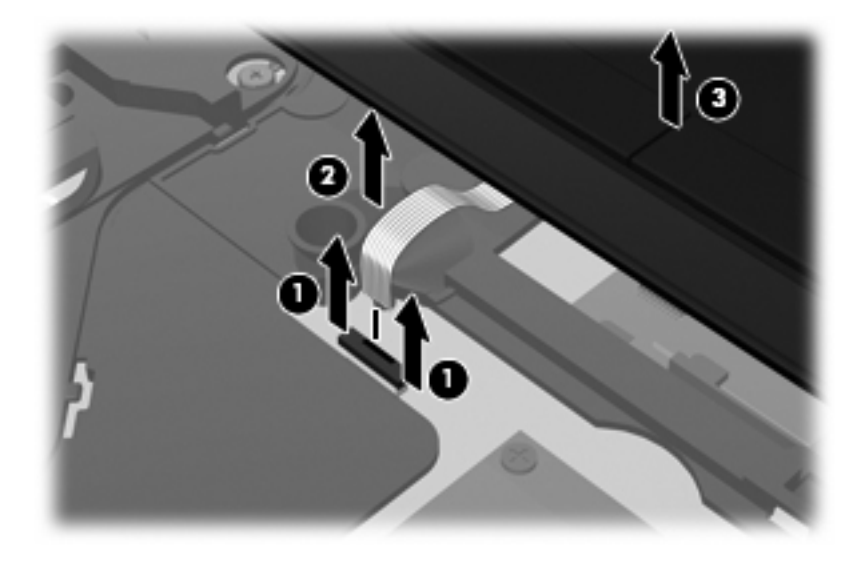

- **19.** Uklonite dva vijka tvrdog diska **(1)** i oslobodite pričvrsni vijak **(2)** pomoću kojeg je učvršćen tvrdi disk.
- **20.** Upotrijebite traku od mylara **(3)** na tvrdom disku da biste ga pomaknuli udesno i odspojili ga od matične ploče.

<span id="page-29-0"></span>**21.** Podignite tvrdi disk **(4)** iz odjeljka tvrdog diska.

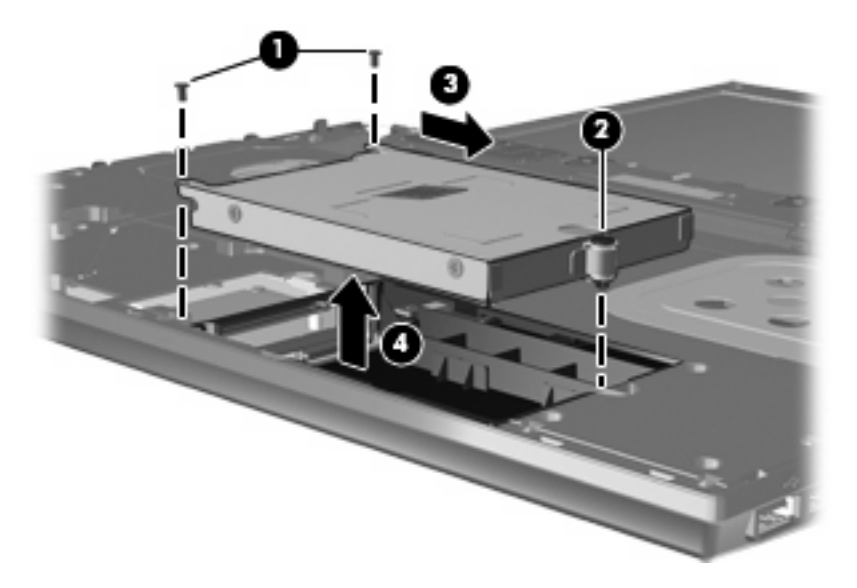

Da biste instalirali tvrdi disk:

- **1.** Umetnite tvrdi disk u svoje ležište **(1)**.
- **2.** Upotrijebite traku od mylara **(2)** na tvrdom disku da biste ga pomaknuli ulijevo i spojili ga s matičnom pločom.
- **3.** Zamijenite dva vijka tvrdog diska **(3)** i zategnite pričvrsni vijak (4) da biste tvrdi disk učvrstili na računalo.

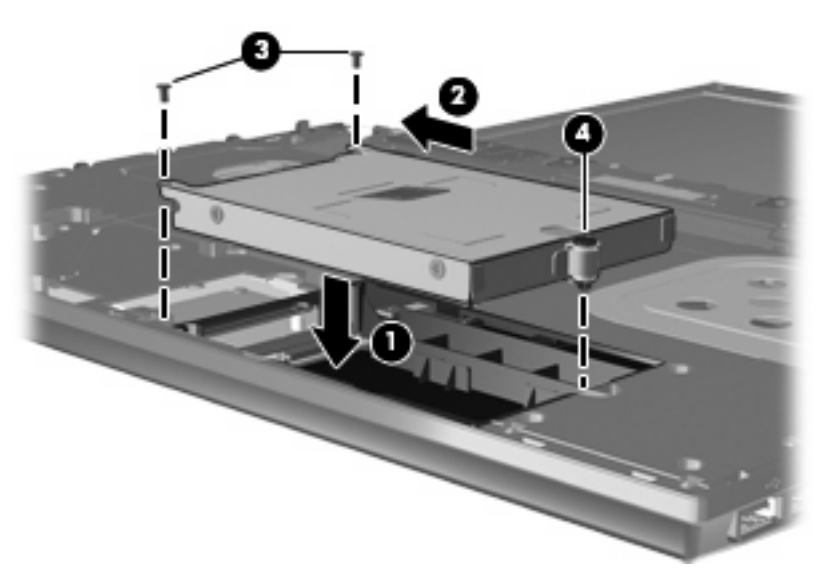

**4.** Gornji pokrov **(1)** vratite na računalo te kabel dodirne plohe **(2)** umetnite u ZIF priključnicu **(3)** na matičnoj ploči.

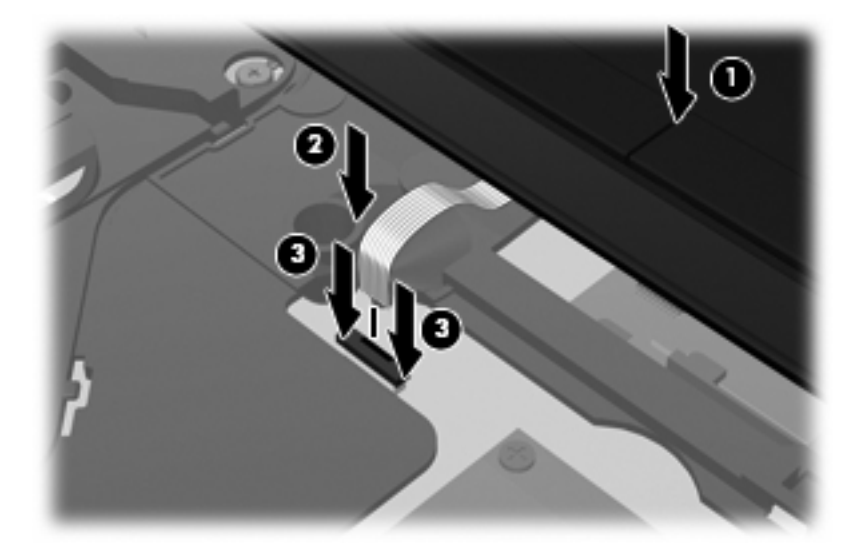

**5.** Vratite gornji pokrov na mjesto.

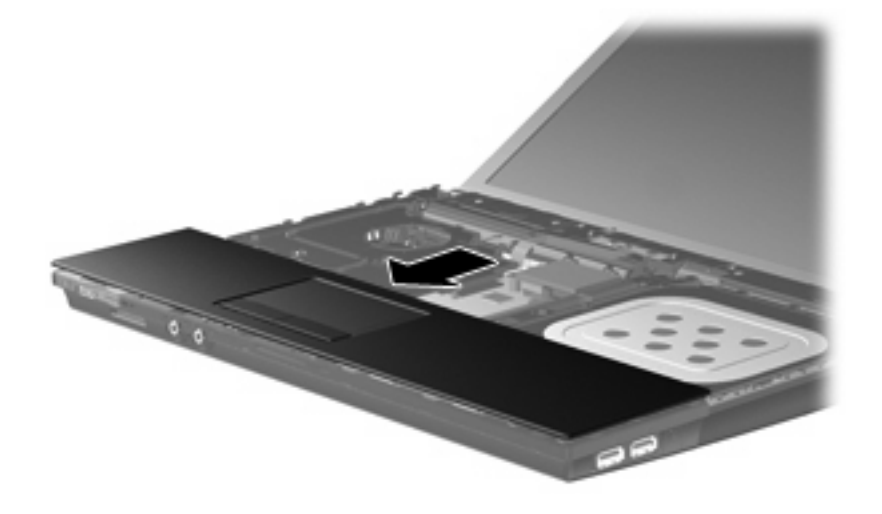

**6.** Vratite vijke na gornji pokrov. Na računalu su dva ili tri vijka koja treba pričvrstiti.

**E** NAPOMENA: pogledajte ilustraciju koja najviše sliči vašem računalu.

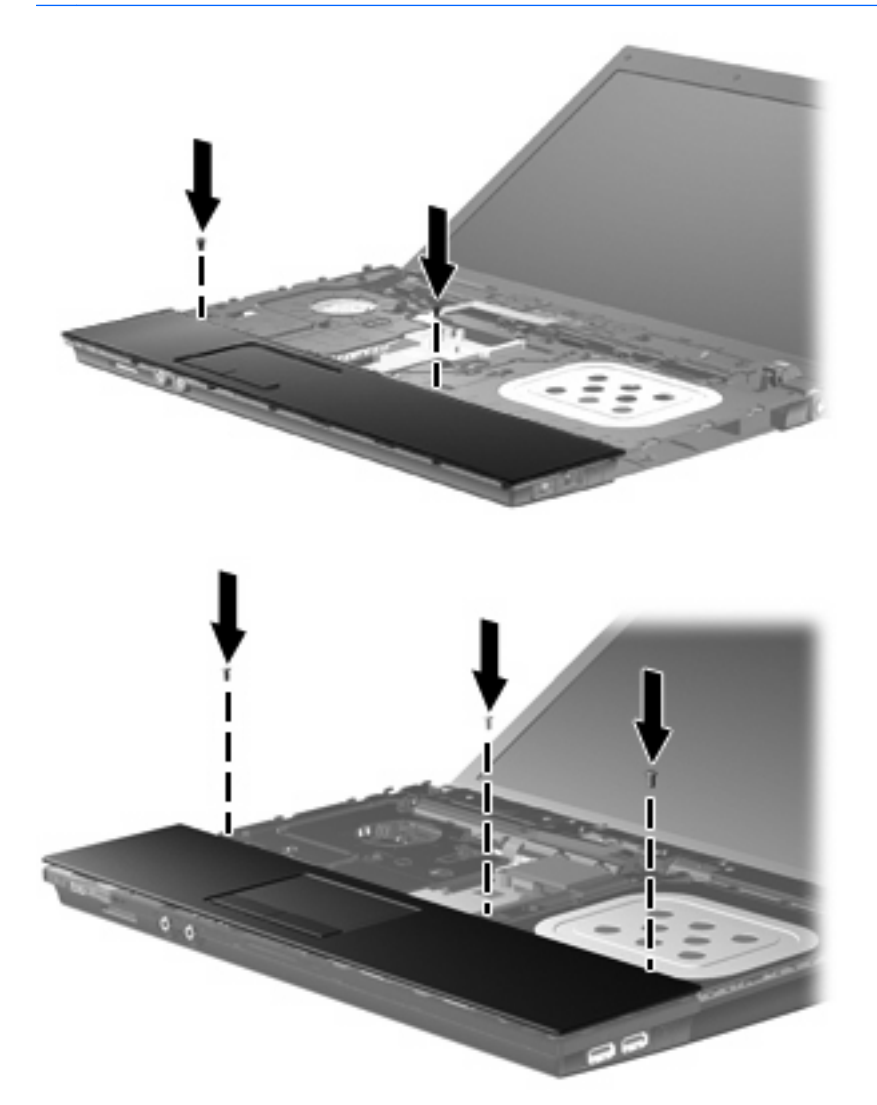

**7.** Za 15-inčna i 17-inčna računala postavite tipkovnicu naopako na poklopac računala **(1)**.

**8.** Kabel tipkovnice **(2)** umetnite u ZIF priključnicu **(3)** na matičnoj ploči i učvrstite priključnicu.

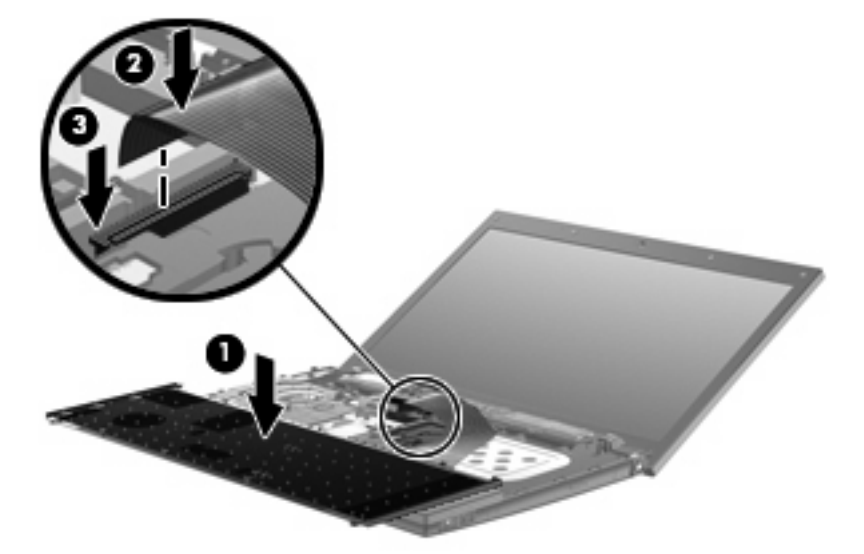

- **9.** Za 14-inčna računala postavite tipkovnicu naopako na desnu stranu računala **(1)**.
- **10.** Kabel tipkovnice **(2)** umetnite u ZIF priključnicu **(3)** na matičnoj ploči i učvrstite priključnicu.

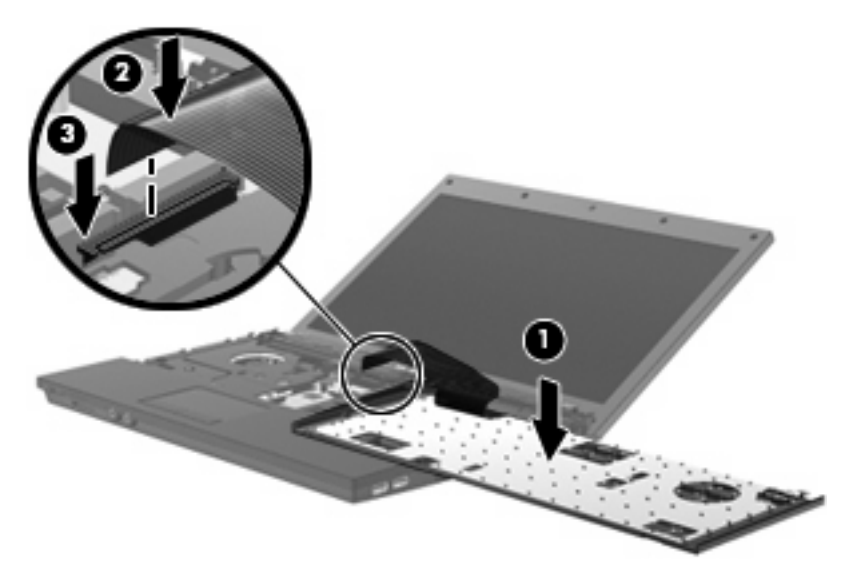

**11.** Tipkovnicu **(1)** preokrenite u utor tipkovnice i pogurnite je na mjesto **(2)**.

**FTAPOMENA:** Pogledajte ilustraciju koja najviše sliči vašem računalu.

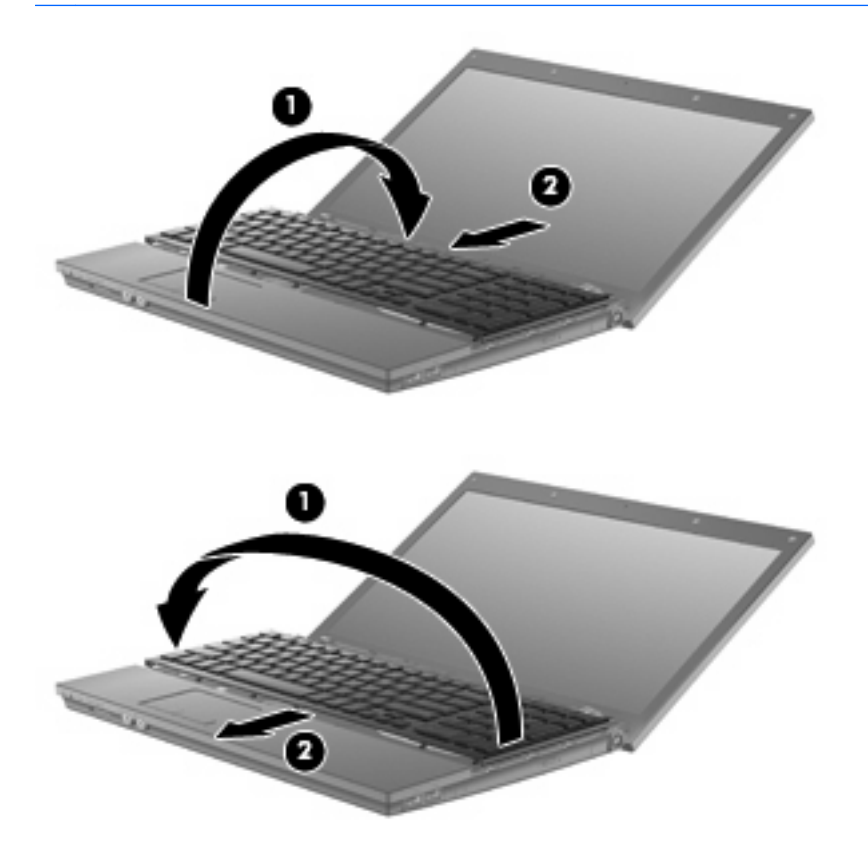

- **12.** Vratite vijke u tipkovnicu. Vaše računalo ima dva ili tri vijka koja je potrebno vratiti.
- **NAPOMENA:** pogledajte ilustraciju koja najviše sliči vašem računalu.

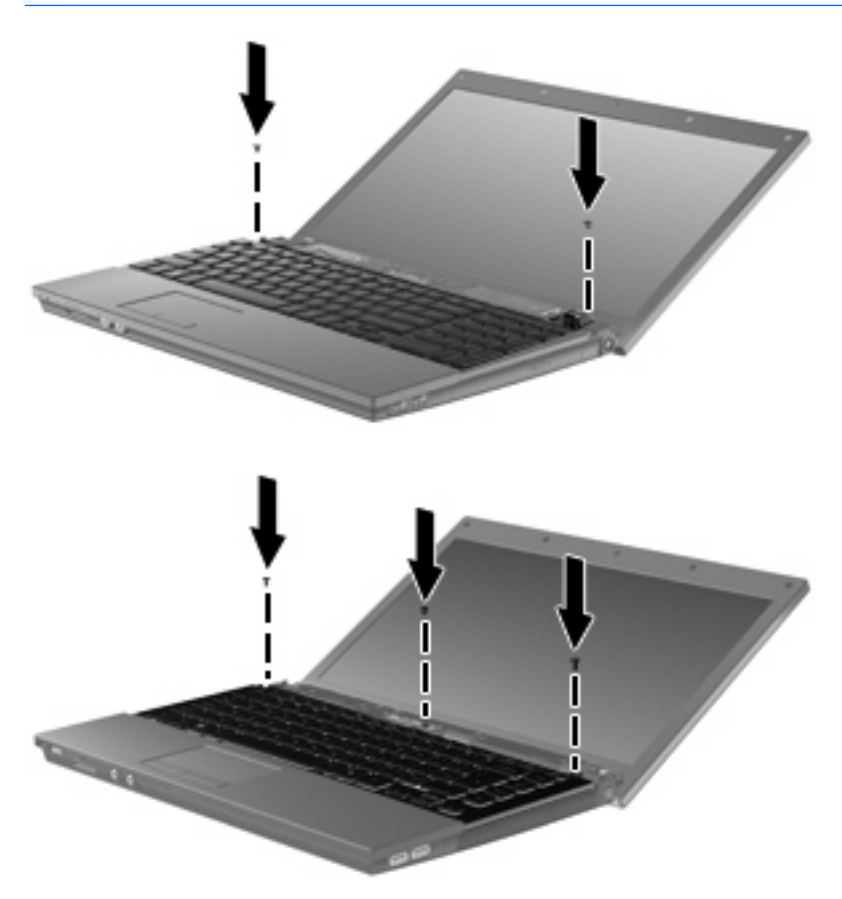

**13.** Klizni poklopac vratite na mjesto.

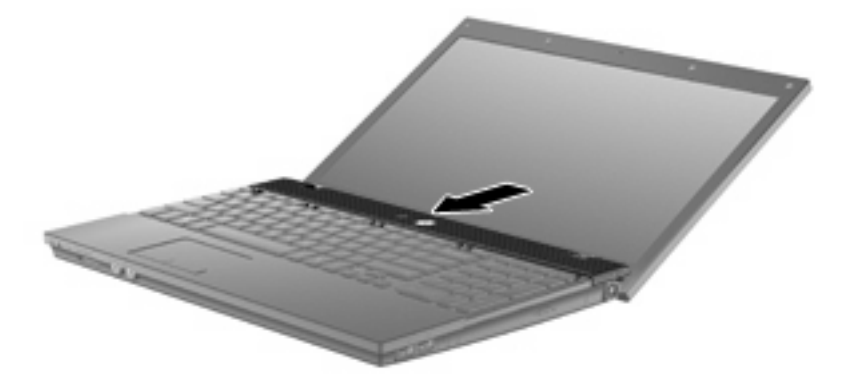

**14.** Zatvorite zaslon računala.

**15.** Zavrnite 2 vijka i vratite njihove poklopce na stražnji rub računala.

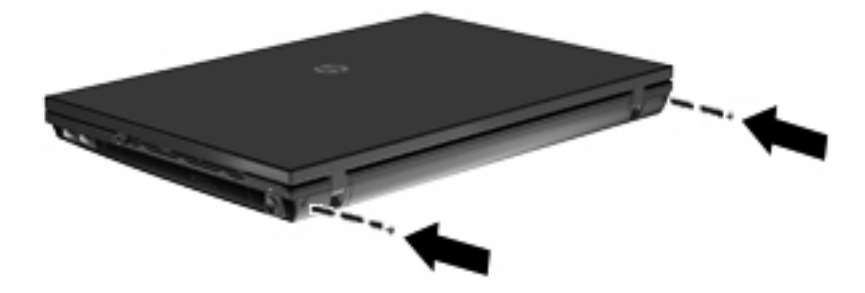

- **16.** Ponovno pričvrstite vijke u području baterije. Na računalu je četiri, pet ili sedam vijaka koje treba zavrnuti.
	- **FTAPOMENA:** pogledajte ilustraciju koja najviše sliči vašem računalu.

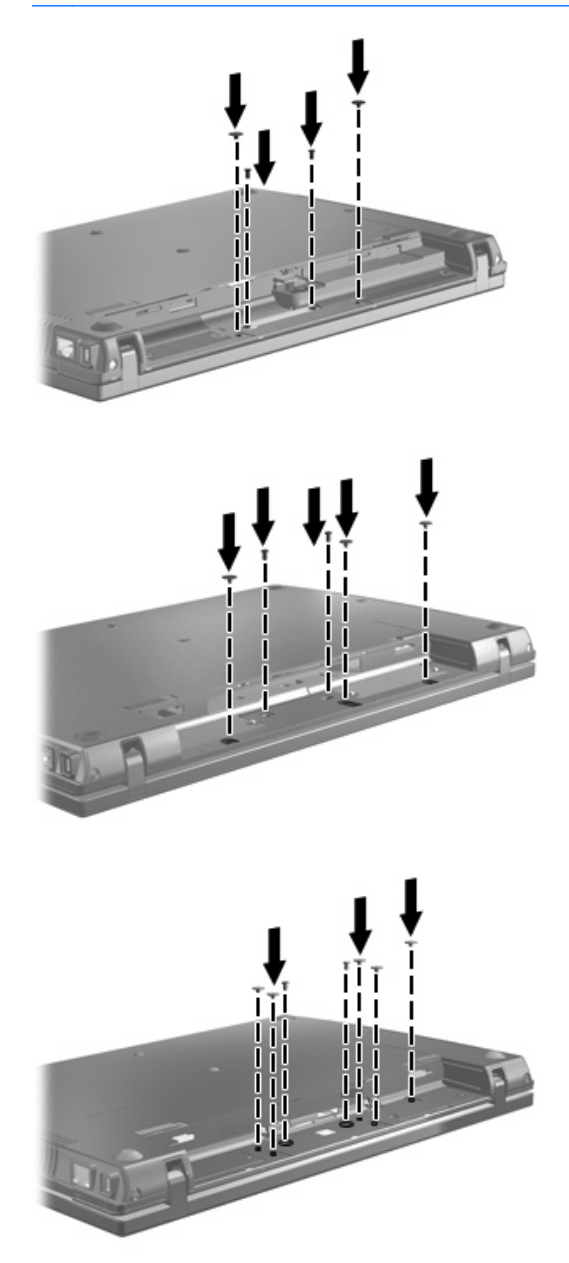

- **17.** Računalo preokrenite na ravnu površinu te zamijenite bateriju.
- **18.** Ponovno priključite vanjsko napajanje i vanjske uređaje.
- **19.** Uključite računalo.

# <span id="page-37-0"></span>**7 Rješavanje problema**

U sljedećim odjeljcima nalazi se nekoliko uobičajenih problema i njihova rješenja.

### <span id="page-38-0"></span>**Ladica optičkog diska ne otvara se kako bi se izvadio CD, DVD ili BD**

- **1.** Umetnite vrh spajalice za papir **(1)** u ulaz za oslobađanje koji se nalazi na prednjoj strani pogona.
- **2.** Pažljivo pritisnite spajalicu sve dok se ladica diska ne oslobodi, a zatim je izvucite do kraja **(2)**.
- **3.** Uklonite disk iz ladice **(3)** istovremeno pažljivo pritišćući osovinu i podižući rubove diska. Disk držite uz rubove, ne za ravnu površinu.
- **EY NAPOMENA:** ako ladica diska nije potpuno dostupna, tijekom vađenja disk nagnite.

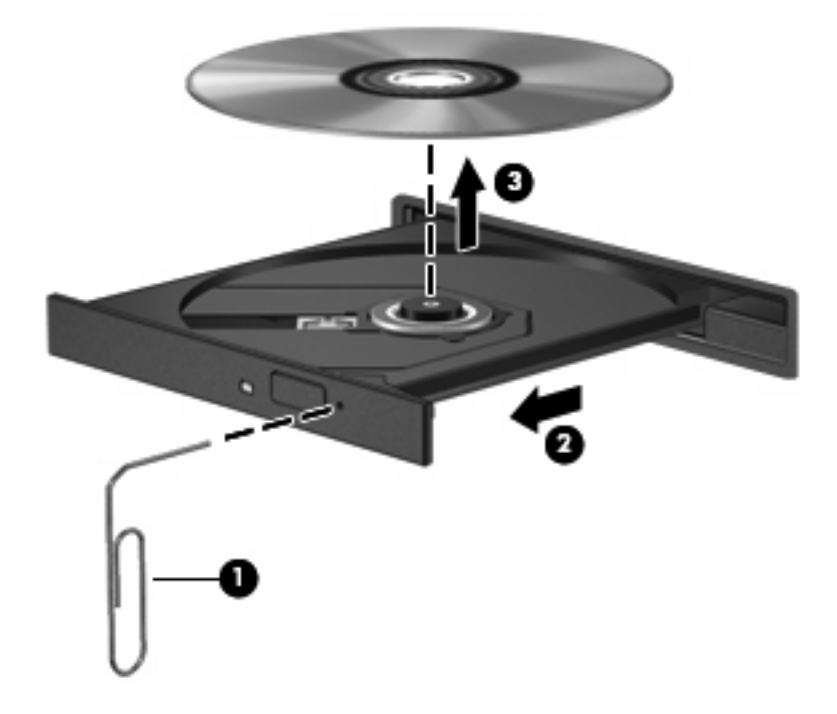

**4.** Zatvorite ladicu diska i postavite disk u zaštitno kućište.

### **Računalo ne prepoznaje optički pogon**

ako računalo ne prepoznaje optički pogon, putem programa Device Manager (Upravitelj uređaja) riješite probleme s uređajem, a zatim ažurirajte, deinstalirajte ili onemogućite upravljački program uređaja:

- **1.** Uklonite disk iz optičkog pogona.
- **2.** Odaberite **Start > My Computer (Moje računalo)**.
- **3.** Kliknite desnom tipkom miša u prozoru i odaberite **Properties (Svojstva) >** karticu **Hardware (Hardver)**, a zatim kliknite na **Device Manager (Upravitelj uređaja)**.
- **4.** U prozoru Upravitelja uređaja kliknite znak plusa (+) uz značajku **Disc Drives (Diskovni pogoni)** ili **DVD/CD-ROM drives (DVD/CD-ROM pogoni)**, ako već nije prikazan znak (-). Na popisu potražite optički pogon.
- **5.** Desnom tipkom miša kliknite navedeni optički pogon da biste izveli sljedeće:
	- Ažuriranje upravljačkog programa.
	- **•** Onemogućavanje uređaja.
	- Deinstalirali uređaj.
	- Potražite hardverske promjene. Windows® pretražuje sustav i traži instalirani hardver te instalira sve potrebne upravljačke programe.
	- Kliknite **Properties (Svojstva)** kako biste provjerili radi li uređaj ispravno.
		- Kliknite **Troubleshoot (Rješavanje problema)** kako biste riješili probleme.
		- Kliknite karticu **Driver (Upravljački program)** za ažuriranje, vraćanje ili deinstaliranje upravljačkih programa uređaja.

### <span id="page-40-0"></span>**Disk se ne reproducira**

- Spremite svoje podatke i zatvorite sve otvorene programe prije reprodukcije CD-a, DVD-a ili BDa.
- Odjavite se s interneta prije reproduciranja CD-a, DVD-a ili BD-a.
- Provjerite jeste li ispravno umetnuli disk.
- Provjerite je li disk čist. Prema potrebi očistite disk filtriranom vodom i krpicom bez vlakana. Brišite od središta prema rubovima.
- Provjerite ima li na disku ogrebotina. U slučaju ogrebotina, disk obradite sredstvima za popravak diska koji možete kupiti u brojnim trgovinama elektroničkom opremom.
- Onemogućite stanje mirovanja prije pokretanja diska.

Ne pokrećite stanje hibernacije ili mirovanja tijekom reproduciranja diska. U protivnom se može prikazati poruka upozorenja o nastavku postupka. ako se prikaže ta poruka, kliknite **No** (Ne). Nakon što kliknete Ne, računalo se može ponašati na jedan od sljedećih načina:

◦ Reprodukcija se može nastaviti.

– ili –

- Prozor za reprodukciju u multimedijskom programu se može zatvoriti. Da biste se vratili na reprodukciju diska, kliknite gumb **Play (Reproduciraj)** u multimedijskom programu da biste ponovno pokrenuli disk. U rijetkim slučajevima, možda će biti potrebno da izađete iz programa i da ga nakon ponovno pokrenete.
- Pojačajte resurse sustava:
	- Isključite vanjske uređaje kao što su pisači i skeneri. Na taj način oslobodit ćete vrijedne resurse sustava, a kao rezultat ostvarit će se bolja izvedba reprodukcije.

Promijenite svojstva boje na radnoj površini. Budući da ljudsko oko ne vidi razliku između boja s više od 16 bitova, ne biste trebali uočiti razliku tijekom gledanja filma ako smanjite svojstva boja sustava na 16-bitne boje, na ovaj način:

- **1.** Desnom tipkom miša kliknite bilo gdje na radnoj površini osim na ikonu, odaberite **Properies (Svojstva) > Settings (Postavke)**.
- **2. Color quality (Kvaliteta boje)** postavite na **Medium (16 bit) (Srednja (16-bitna))**.

## <span id="page-41-0"></span>**Disk se ne pokreće automatski**

- **1.** Kliknite **Start > My Computer (Moje računalo)**.
- **2.** Desnom tipkom kliknite na uređaj (kao što je CD-ROM pogon), a zatim kliknite **Properties (Svojstva)**.
- **3.** Kliknite karticu **AutoPlay (Automatska reprodukcija)**, a zatim odaberite jednu od raspoloživih radnji.
- **4.** Kliknite **OK (U redu)**.

CD, DVD ili BD sada bi se trebao pokretati automatski nakon umetanja u optički pogon.

### <span id="page-42-0"></span>**Postupak prženja diska ne pokreće se ili se prekida prije dovršetka**

- **•** Provjerite jesu li svi ostali programi zatvoreni.
- Isključite stanje mirovanja i hibernaciju.
- Provjerite koristite li pravu vrstu diska. Više informacija o vrstama diskova potražite u korisničkom priručniku.
- **•** Provjerite je li disk ispravno umetnut.
- Odaberite manju brzinu zapisivanja i pokušajte ponovno.
- ako kopirate disk, spremite podatke s izvornog diska na tvrdi disk prije prženja sadržaja na novi disk, a zatim pržite s tvrdog diska.
- Ponovno instalirajte upravljački program uređaja za prženje koji se u Upravitelju uređaja nalazi u kategoriji DVD/CD-ROM pogoni.

### <span id="page-43-0"></span>**Potrebno je ponovo instalirati upravljački program uređaja**

### **Nabava Microsoft upravljačkih programa uređaja**

Najnovije Windows upravljačke programe uređaja možete nabaviti korištenjem značajke Microsoft® Update. Ova značajka sustava Windows može se postaviti na automatsko traženje i instaliranje nadopuna za upravljačke programe vašeg hardvera, kao i operacijskog sustava Windows te ostalih proizvoda tvrtke Microsoft.

Da biste koristili Microsoft Update:

- **1.** Otvorite internetski preglednik i idite na [http://www.microsoft.com.](http://www.microsoft.com)
- **2.** Kliknite **Security & Updates (Sigurnosne nadopune)**.
- **3.** Kliknite **Microsoft Update** kako biste dobili najnovije nadopune za operacijski sustav svog računala, njegove programe i hardver.
- **4.** Slijedite upute na zaslonu za instaliranje značajke Microsoft Update.
- **5.** Kliknite **Change settings (Promijeni postavke)** i odaberite kada će Microsoft Update tražiti nadopune operacijskog sustava Windows i ostalih proizvoda tvrtke Microsoft.
- **6.** ako sustav to zatraži, ponovo pokrenite računalo.

### **Nabava HP upravljačkih programa uređaja**

Slijedite jedan od sljedeća dva postupka kako biste dobili upravljačke programe za HP uređaje.

Da biste koristili HP Update:

- **1.** Odaberite **Start > All Programs (Svi programi) > HP > HP Update (HP-ovo ažuriranje)**.
- **2.** Na HP-ovom zaslonu dobrodošlice kliknite **Settings (Postavke)**, a zatim odaberite vrijeme u koje će uslužni program provjeriti ažuriranja na webu.
- **3.** Kliknite **Next (Dalje)** da biste odmah potražili HP-ova ažuriranja.

Putem HP web-mjesta:

- **1.** Otvorite internetski preglednik i idite na <http://www.hp.com/support>.
- **2.** Odaberite svoju zemlju i regiju.
- **3.** Kliknite mogućnost za preuzimanje softvera i upravljačkog programa, a zatim u okvir proizvoda upišite broj modela računala.
- **4.** Pritisnite enter, a zatim slijedite upute na zaslonu.

### **Korištenje alata SoftPaq Download Manager**

HP SoftPaq Download Manager (SDM) alat je koji pruža brz pristup informacijama o paketu SoftPaq za HP-ova poslovna računala, a da vam broj paketa SoftPaq nije potreban. Taj će vam alat pojednostavniti traženje paketa SoftPaq te njihovo preuzimanje i raspakiravanje.

SoftPaq Download Manager funkcionira čitanjem i preuzimanjem, s HP-ova FTP mjesta, objavljene datoteke baze podataka koja sadrži informacije o računalu i paketu SoftPaq. SoftPaq Download

Manager omogućuje vam da navođenjem modela računala utvrdite koji su paketi SoftPaq dostupni za preuzimanje.

SoftPaq Download Manager traži ažuriranja baze podataka i softvera na HP-ovu FTP mjestu. Pronađena se ažuriranja automatski preuzimaju i primjenjuju.

Da biste preuzeli pakete SoftPaq, učinite sljedeće:

- **1.** Kliknite **Start > All Programs (Svi programi) > HP > HP SoftPaq Download Manager**.
- **2.** Kada se SoftPaq Download Manager prvi put otvori, prikazat će se prozor s upitom želite li prikazati samo softver za računalo koje koristite ili za sve podržane modele. Odaberite **Show software for all supported models** (Prikaži softver za sve podržane modele). ako ste već koristili SoftPaq Download Manager, idite na treći korak.
	- **a.** U prozoru Configuration Options (Mogućnosti konfiguracije) odaberite filtre za operacijski sustav i jezik. Filtri ograničavaju mogućnosti navedene u oknu Product Catalog (Katalog proizvoda). ako je u filtru operacijskih sustava, na primjer, odabran samo sustav Windows® XP Professional, jedini operacijski sustav prikazan u oknu Product Catalog (Katalog proizvoda) bit će Windows XP Professional.
	- **b.** Da biste dodali ostale operacijske sustave, u prozoru Configuration Options (Mogućnosti konfiguracije) promijenite postavke filtra. Dodatne informacije potražite u softverskoj pomoći za HP SoftPaq Download Manager.
- **3.** U lijevom oknu kliknite znak (+) da biste proširili popis modela, a zatim odaberite model ili modele proizvoda koje želite ažurirati.
- **4.** Kliknite **Find Available SoftPaqs** (Pronađi dostupne pakete SoftPaq) da biste preuzeli popis dostupnih paketa SoftPaq za odabrano računalo.
- **5.** S popisa dostupnih paketa SoftPaq odaberite jedan te kliknite **Download Only** (Preuzmi samo) ako je moguće preuzeti više paketa SoftPaq jer trajanje postupka preuzimanja ovisi o odabranim paketima SoftPaq i brzini internetske veze.

ako želite preuzeti samo jedan ili dva paketa SoftPaq, a imate internetsku vezu velike brzine, kliknite **Download & Unpack** (Preuzmi i raspakiraj).

**6.** U softveru SoftPaq Download Manager desnom tipkom miša kliknite **Install SoftPaq** (Instaliraj SoftPaq) da biste odabrani paket SoftPaq instalirali na računalo.

## <span id="page-45-0"></span>**Kazalo**

#### **A**

AutoPlay [7](#page-10-0)

### **B**

BD reprodukcija [6](#page-9-0) uklanjanje [12](#page-15-0) Blu-ray diskovi (BD) [2,](#page-5-0) [3](#page-6-0)

### **C**

CD kopiranje [10](#page-13-0) prženje [11](#page-14-0) reprodukcija [6](#page-9-0) uklanjanje [12](#page-15-0) CD pogon [2,](#page-5-0) [13](#page-16-0)

### **D**

disketni pogon [13](#page-16-0) DVD kopiranje [10](#page-13-0) promjena regijskih postavki [8](#page-11-0) prženje [11](#page-14-0) reprodukcija [6](#page-9-0) uklanjanje [12](#page-15-0) DVD pogon [2](#page-5-0), [13](#page-16-0)

### **H**

HP 3D DriveGuard [15](#page-18-0)

### **K**

klizni poklopac uklanjanje [21](#page-24-0)

#### **L**

lampica, pogon [16](#page-19-0) lampica pogona [16](#page-19-0)

### **O**

održavanje čišćenje diska [18](#page-21-0) defragmentacija diska [18](#page-21-0) optički disk korištenje [4](#page-7-0) uklanjanje [12](#page-15-0) optički pogon [2,](#page-5-0) [13](#page-16-0) optički pogon, prepoznavanje [35](#page-38-0)

### **P**

performanse diska [18](#page-21-0) pogoni briga za [1](#page-4-0) diskete [13](#page-16-0) optički [2,](#page-5-0) [13](#page-16-0) SuperMulti DVD+/-RW pogon za dvoslojne LightScribe diskove [3](#page-6-0) tvrdi [26](#page-29-0) tvrdi disk [13,](#page-16-0) [19](#page-22-0) vanjski [13](#page-16-0) *vidi također* tvrdi disk, optički pogon pogon tvrdog diska HP 3D DriveGuard [15](#page-18-0) instaliranje [26](#page-29-0) vanjski [13](#page-16-0) zamjena [19](#page-22-0)

### **R**

regijske postavke DVD [8](#page-11-0) rješavanje problema AutoPlay [38](#page-41-0) disk, reprodukcija [37](#page-40-0) ladica optičkog diska [35](#page-38-0) optički pogon, prepoznavanje [35](#page-38-0)

prženje diska [39](#page-42-0) upravljački programi uređaja [40](#page-43-0)

### **S**

sigurnosni uređaji u zračnim lukama [1](#page-4-0) SoftPaq, preuzimanje [40](#page-43-0) softver čišćenje diska [18](#page-21-0) defragmentacija diska [18](#page-21-0) softver za čišćenje diska [18](#page-21-0) softver za defragmentaciju diska [18](#page-21-0) SuperMulti DVD+/-RW ROM pogon za dvoslojne Blu-ray LightScribe diskove [3](#page-6-0)

### **Š**

šifre regija, DVD [8](#page-11-0)

### **T**

tipkovnica uklanjanje [22](#page-25-0) tvrdi disk HP 3D DriveGuard [15](#page-18-0) instaliranje [26](#page-29-0) vanjski [13](#page-16-0) zamjena [19](#page-22-0)

### **U**

upozorenje o autorskim pravima [9](#page-12-0) upravljački programi uređaja deinstaliranje, ponovno instaliranje [40](#page-43-0) HP [40](#page-43-0) Microsoft [40](#page-43-0)

### **V** vanjski pogon [13](#page-16-0)

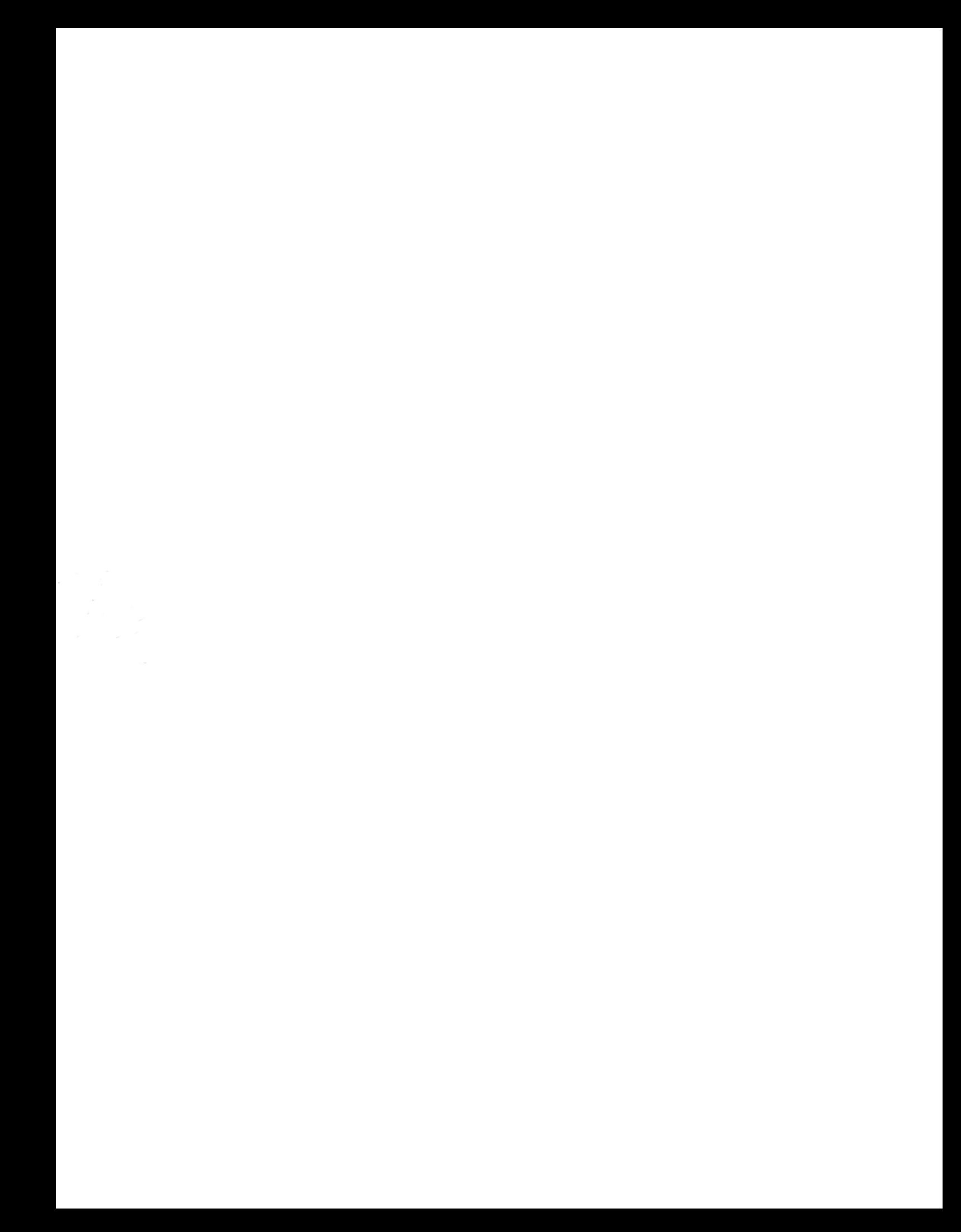